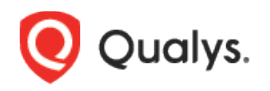

# Qualys Secure Enterprise Mobility (SEM)

Release Notes

Version 1.3.0 January 14, 2022

Here's what's new in Secure Enterprise Mobility 1.3.0!

[Configuration Assessment](#page-1-0) [New Attributes for Android and iOS Agent](#page-2-0) [Enhancement in App Details Collection for Intune Synced Devices](#page-2-1)

## <span id="page-1-0"></span>Configuration Assessment

You can now perform configuration evaluation against best practices for the Android and iOS platforms. Earlier in SEM, the configuration status was monitored; however, now you can perform the configuration assessment against the out-of-box best practices policies. The configuration assessment shows the assets and their misconfigurations, which help the customers to take action on such devices. It also ensures that the assets do not undergo any attack or become vulnerable due to misconfigurations.

This feature is available in the VMDR Mobile Device bundle. In case this feature is not available, please contact TAMs or the Support team to enable this feature.

#### Policy Tab

Qualys SEM is providing some default out-of-the-box policies for Android and iOS platforms. These policies are associated and evaluated with every asset on enrollment automatically based on the platform. Once a policy is evaluated for an asset, you can view the compliance posture in the Monitor tab.

Current default out-of-the-box policies are:

- iOS Best Practices
- Android Best Practices

The Policy tab displays all the policies configured in Qualys SEM.

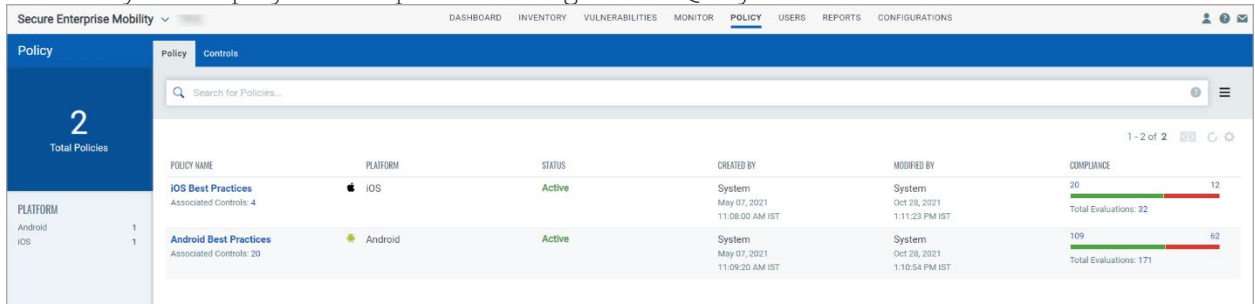

#### Controls Tab

The Controls tab lists all controls and their details such as control name, platform, criticality of the control, and so on. The controls are validated and the pass or fail status is displayed. You can view details specific to that control.

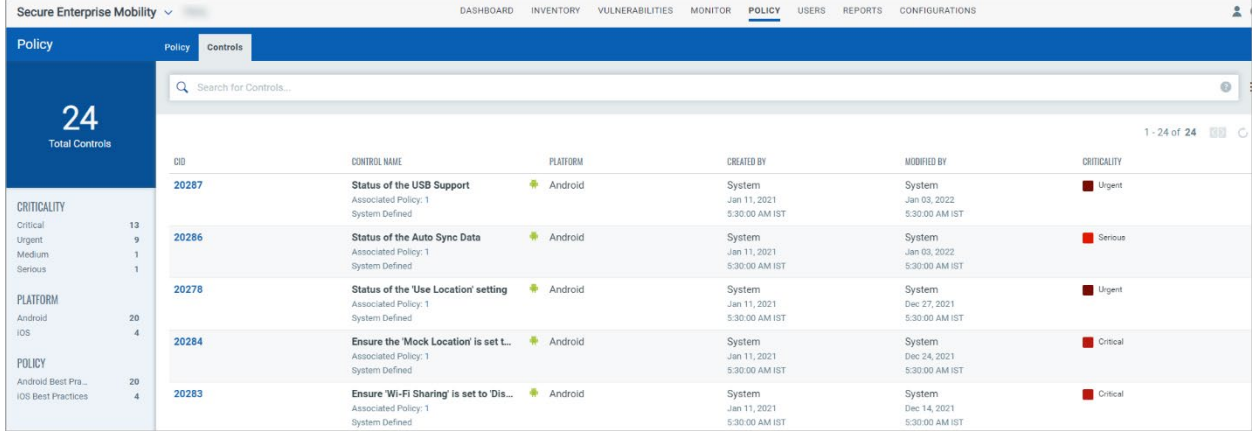

#### Monitor the Assets

Monitor tab allows you to monitor the compliance posture of all the enrolled assets in the organization.

View details such as asset, model, evaluation status at a quick glance. Once the asset is onboarded, the best practices policies are automatically assigned to the assets and evaluated based on the platform. After the evaluation, you can view the overall evaluation result in the Monitor tab. The controls are validated, and the pass or fail status is displayed for each control evaluation. You can drill down to view details of each control and their pass or fail status. You can also use the **Group By** drop-down menu to view results for a specific selection.  $\sim$ 

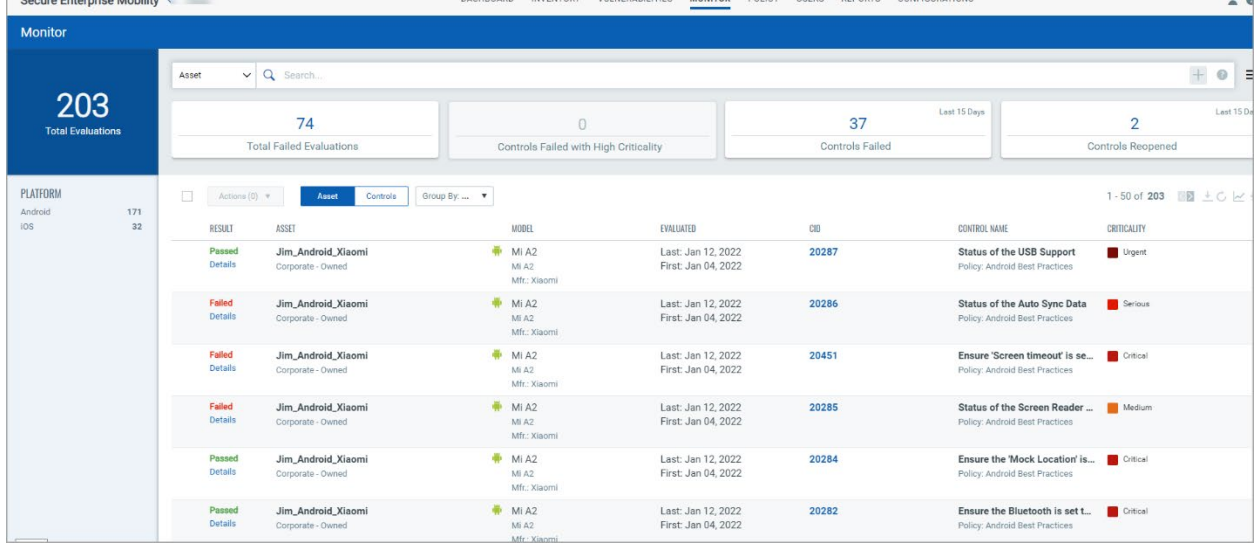

# <span id="page-2-0"></span>New Attributes for Android and iOS Agent

Some new attributes are added for Android and iOS agents. Android:

- Automatically Lock After Sleep
- Screen Display Timeout
- Time Zone Auto
- Open Wi-Fi

iOS:

- Chipset
- Chipset Architecture

### <span id="page-2-1"></span>Enhancement in App Details Collection for Intune Synced Devices

SEM has now enhanced the application details collection for Intune that enables scanning the application and evaluating the vulnerabilities.